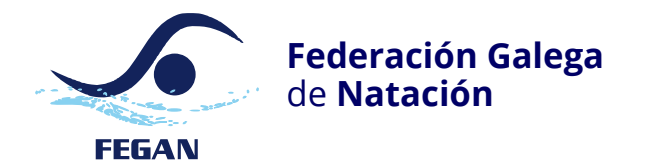

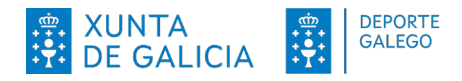

# MANUAL DE USO DO ORCANA

versión 0.0.9beta | 2024-02-05

# **Introdución**

Orcana pretende ser unha aplicación para a realización de resultados de natación en piscina.

Trátase dunha aplicación multiplataforma, está programado en GNU/Linux (Ubuntu 20.04) e probado e compilado en Windows 10.

Captura coa versión GNU/Linux executándose en Ubuntu 20.04.

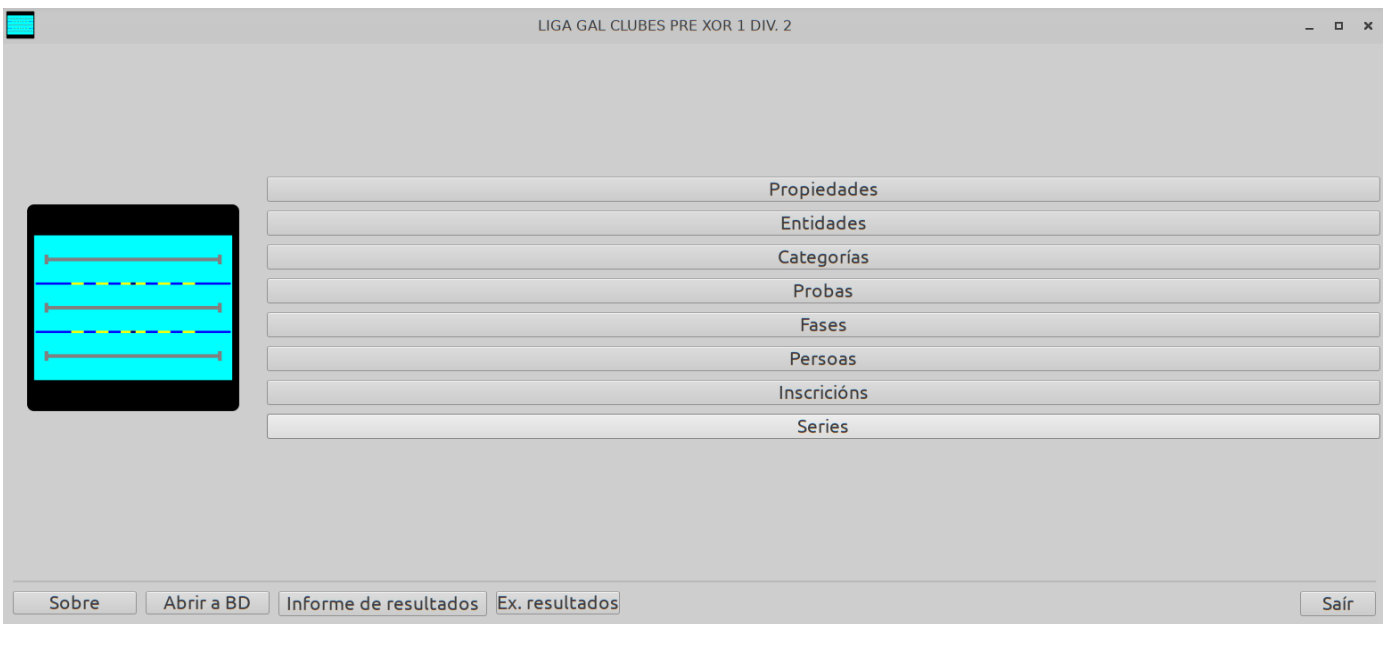

# **Instalación**

Para a versión Windows basta con descomprimir o arquivo descargado.

É importante que se descomprima, non basta con abrir o ficheiro comprimido, ten que executarse nun cartafol que non estea comprimido, xa que de non ser así non funcionará.

Tamén se fornece unha versión GNU/Linux para quen teña dito sistema operativo.

Tamén pode executarse desde o código fonte, esta versión é multiplataforma, debería funcionar incluso para os usuarios de Mac.

## **Cuestións importantes a ter en conta**

O cartafol **onde está a base de datos** seleccionada enténdese como **o cartafol do campionato**.

No cartafol do campionato é onde de xeito predeterminado Orcana garda os informes e ficheiros que a aplicación xerará.

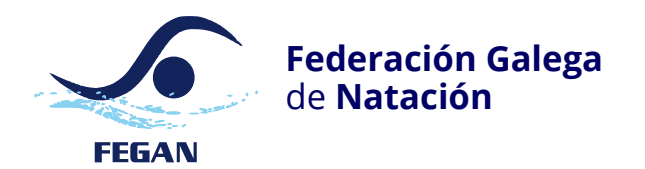

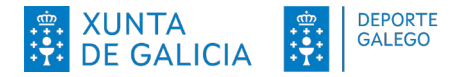

# **Inicio e cargado da base de datos**

### **Windows**

Abrir a aplicación pulsando en «orcana.exe». Seleccionar a base de datos, esta é un ficheiro do tipo sqlite (.sqlite).

### **GNU/Linux**

O ficheiro a executar é orcana.sh

### **Inicio desde o código fonte**

Para esta opción será preciso ter instalado python a e executar orcana.py

**Nota:** cando se pecha a aplicación, esta lembra a última base de datos aberta.

Xeración de series e informes

# **Modo rápido**

Este modo prepara de xeito automático a competición a modo contra o reloxo, os pasos a seguir son:

Se a competición é por puntos primeiro hase establecer a puntuación que corresponde a cada categoría (botón Categorías), logo:

Premer no botón Propiedades.

Premer no botón «Xerar o campionato».

Premer no botón «Informe de inscricións», isto xerará os informes de inscricións e participación.

Premer no botón «Fichas de arbitraxe», seleccionar a orde e pulsar o botón xerar as fichas arbitrais.

Premer no botón «Informe de series en PDF», isto xerará as series.

**Ollo!** se se volve pulsar o botón Xerar campionato as series moi probablemente cambiarán polo que hai que ter coidado con esta acción.

Unha vez xerados os pasos anteriores xa estaría preparada a competición.

**Lembra!** todos os informes son gardados no mesmo cartafol onde está a base de datos seleccionada.

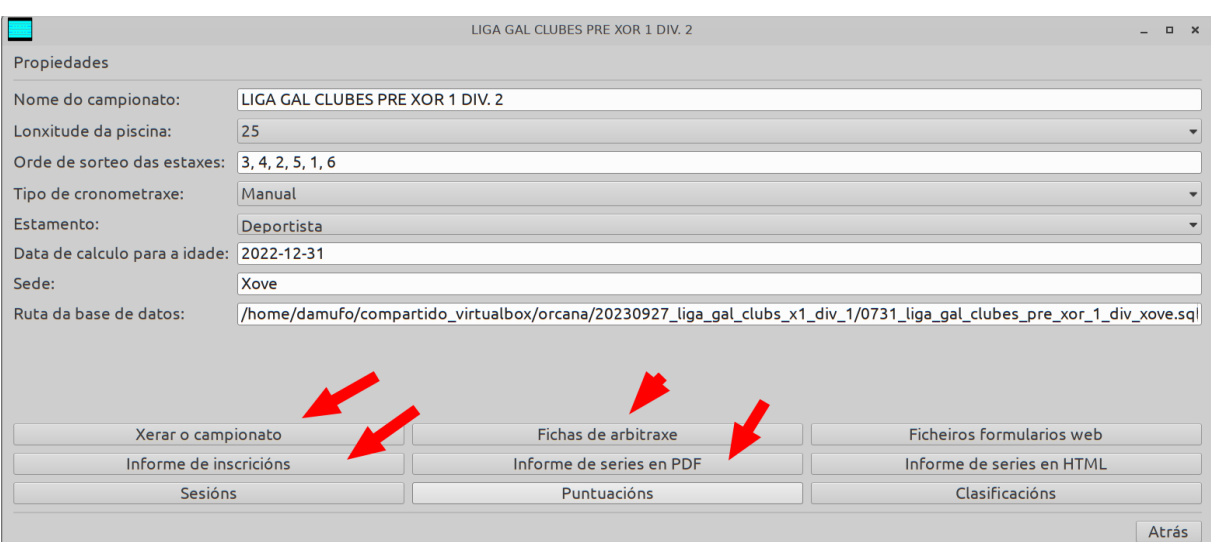

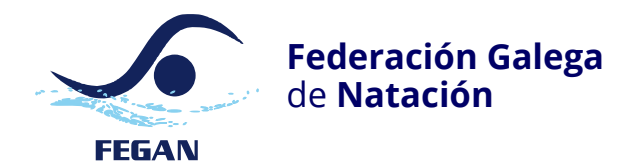

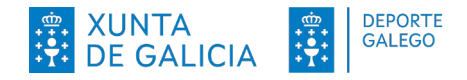

# **Sesións**

Neste apartado establécense as distintas sesións da competición.

Cada sesión componse dunha data e unha hora de comezo.

# **Categorías**

Neste apartado están as categorías dispoñibles.

A cada categoría pode establecérselle a puntuación que se vai usar para poñerlle os puntos.

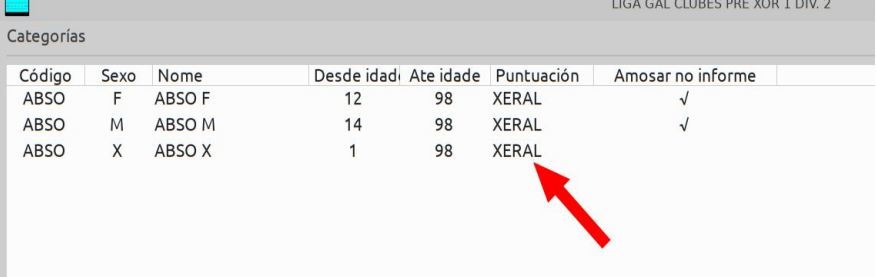

## **Persoas**

Formulario coa listaxe de persoas dadas de alta na competición.

No panel inferior amósanse as inscricións da persoa seleccionada.

Desde aquí pódese engadir, modificar e eliminar tanto persoas como inscricións das mesmas.

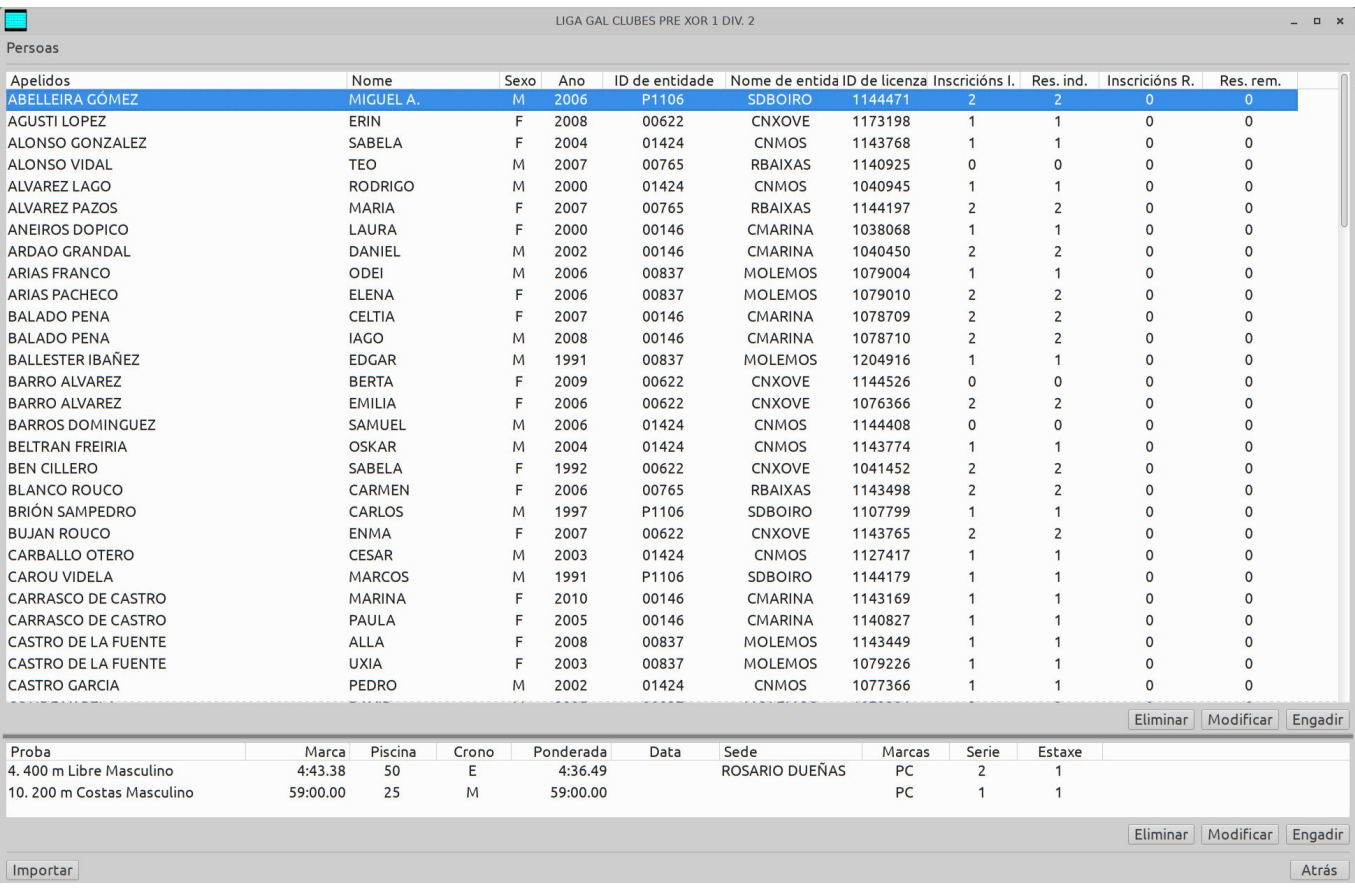

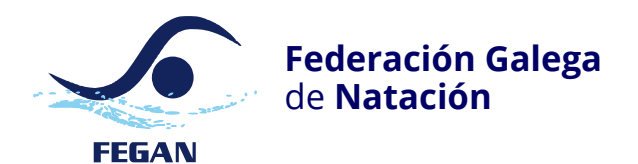

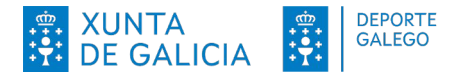

# **Fases**

Aquí van as fases das distintas probas do campionato.

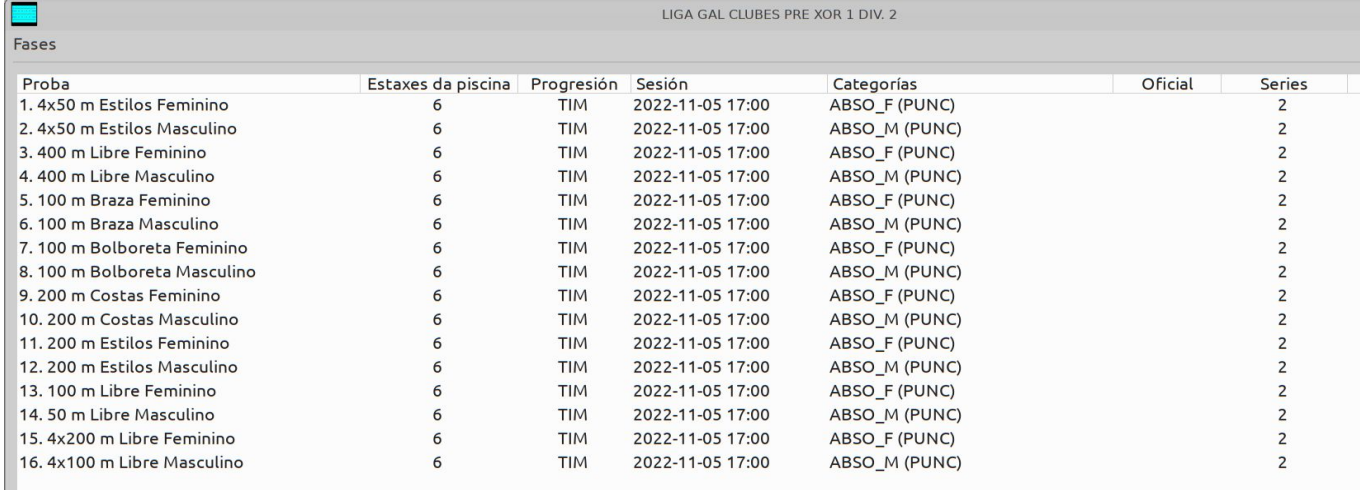

Nas fases establécense os seguinte campos:

- progresión: [TIM: contra o reloxo|PRE: preliminar| SEM: semifinal|FIN: final|FHT: series rápidas]

- orde das estaxes para os sorteos: exemplo «3, 4, 2, 5, 1, 6»
- sesión: sesión á que pertence

- número de persoas que clasifican á seguinte fase no caso de habela

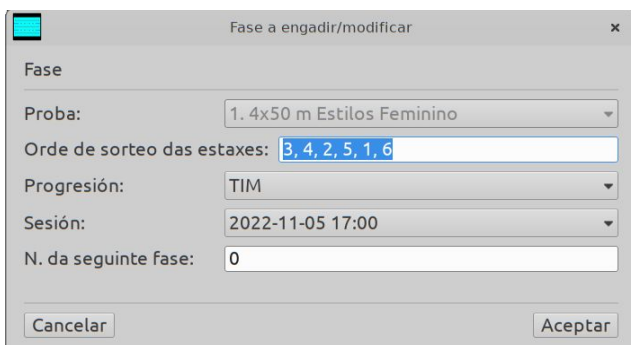

# **Inscricións**

As inscricións pertencen ás fases.

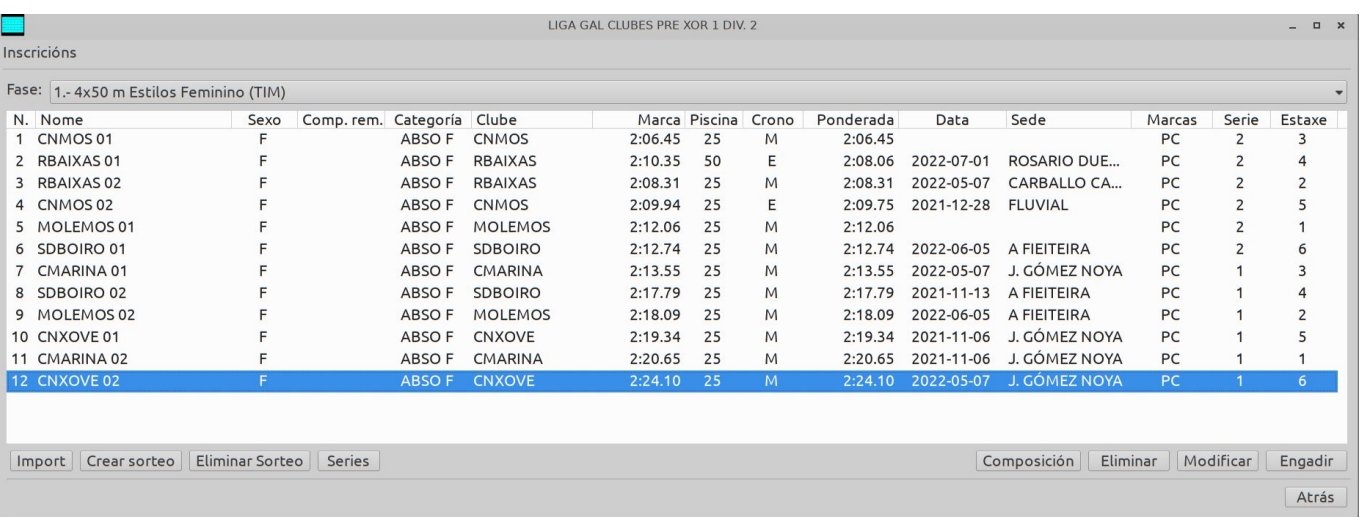

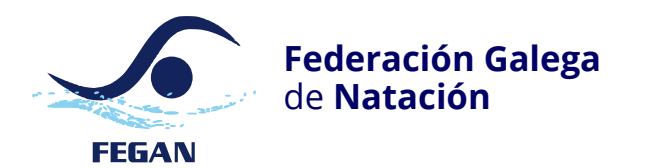

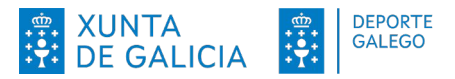

As inscricións teñen os parámetros tipo si/non:

- Rexeitada: no caso de ser unha inscrición rexeitada.
- Trocada: se a inscrición con resultado foi substituída por outra (persoa ou remuda) despois de terse feito o sorteo.
- Puntuar: se puntúa ou non.
- Clasificar: se se clasifica nos resultados ou non (se non é o mesmo que fora de concurso).

As inscricións en estado «rexeitada» e «intercambiada» non se teñen en conta para os sorteos.

**Nota:** engadir inscricións unha vez a fase está sorteada non terá efecto no sorteo actual, máis se se fai de novo o sorteo teranse en conta todas as inscricións que consten até o momento.

Nas probas de remudas, premendo o botón compoñentes, poden engadirse e modificarse os remudistas da remuda.

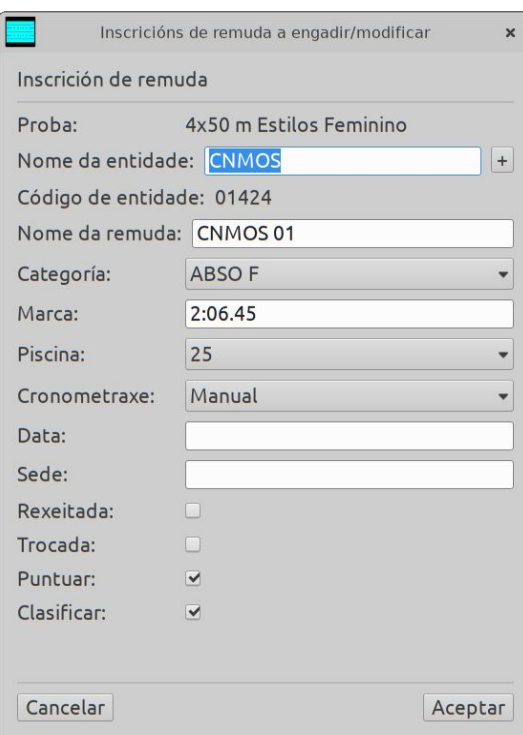

## **Series**

### **Introdución de resultados**

A introdución de resultados faise desde o formulario das series ó que se accede desde o formulario principal (pantalla de acceso).

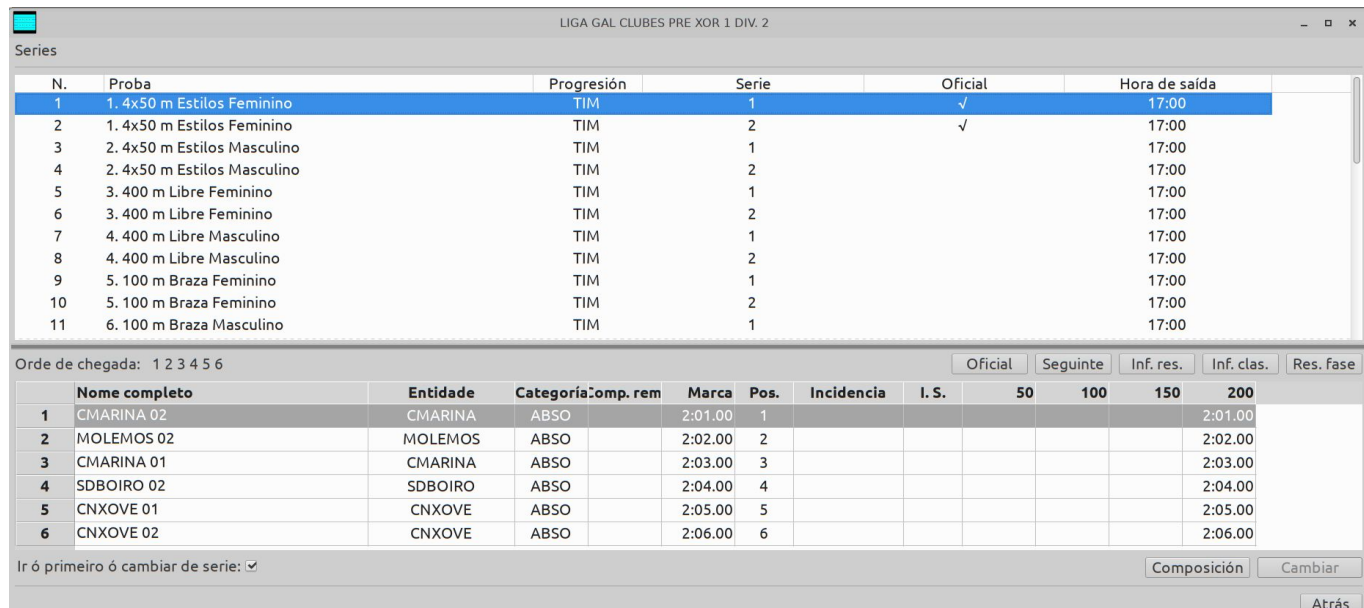

Unha vez inserido o resultado, premendo a tecla intro moverá o cursor á seguinte casa a cubrir.

**Posición de chegada**, Orcana establece a posición a medida que se van inserindo os tempos finais, iso faino no campo Pos. Dito campo pode modificarse premendo sobre el e establecendo manualmente a posición por exemplo, no caso de que dous participantes fixeran o mesmo tempo pode indicarse a posición de chegada

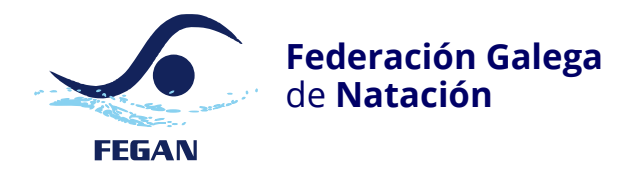

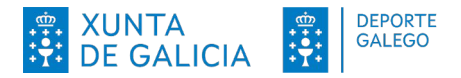

establecido arbitralmente.

### **Informes**

Unha vez a última serie é oficial, premendo no botón «Inf. res.» xera un informe cos resultados proba.

**Nota:** tamén se pode usar o botón do formulario principal chamado «Informe de resultados», para xerar un único informe con todos os resultados.

Premendo no botón «Inf. clas.» xera o informe coas clasificacións.

Premendo no botón «Res. fase» amosa unha lista cos resultados da fase. Nesta lista amosa a puntuación e no caso de ser unha fase non final se clasifica ou non á seguinte fase.

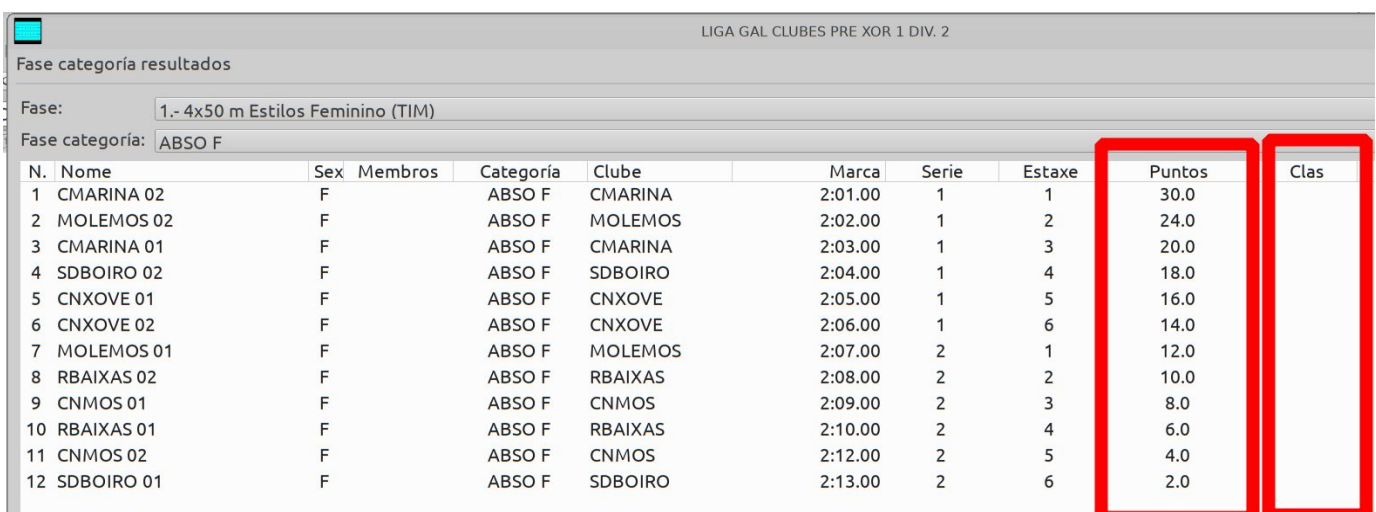

### **Incidencias**

No botón das incidencias aparecen os seguintes códigos:

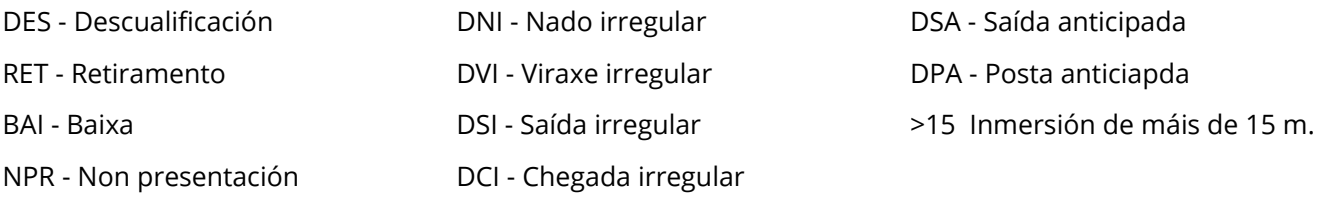

### **Cambios nas estaxes**

Poden realizarse modificacións nas distintas estaxes das series como engadir, trocar e borrar inscricións, ditas modificacións fanse seleccionando unha estaxe e pulsando o botón «Cambiar».

Cando se fai un troco por unha persoa que non estaba inscrita, bórrase o resultado e a inscrición e marcada como «trocada».

Cando se borra a participación dunha estaxe, bórrase o resultado, e a inscrición é marcada como «rexeitada».

Cando se fai un intercambio de estaxes, non marca nin desmarca nada.

Cando se engade unha participación a unha estaxe, dunha inscrición existente, que estea «rexeitada» ou «trocada» deixa de estalo. Se a inscrición non existise esta é engadida.

Se se engade a participación dunha proba de remudas e a remuda a engadir coincide en club e categoría

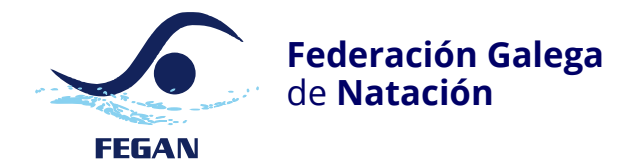

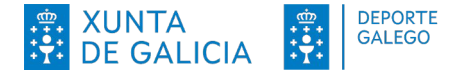

cunha que non teña resultado pero estea inscrita, pregúntase se se quere recuperar, e en caso afirmativo, engádeselle o resultado en dita estaxe. Se estivera «rexeitada» ou «trocada» deixa de estalo.

#### Operativa completa dos cambios nas estaxes:

```
Ó engadir/cambiar un participante nunha pista,
se é individual
     se a persoa xa está nas inscricións e ten resultado
         pregunta se quere movelo á pista actual
         En caso afirmativo
             Se non hai xa un resultado na pista actual
                 Móveo á pista actual
             Se hai xa un resultado na pista actual
                 Pregunta se quere intercambialas serie e pista
                 En caso afirmativo
                     Intercambia
                 En caso negativo
                     Borra o resultado da pista actual (deixa a inscrición)
                          A inscrición márcase como intercambiada
                     Move o resultado atopado á estaxe actual
         En caso negativo
             Non fai nada
     Se está nas inscricións e non ten resultado
         Pregunta se quere engadirlle o resultado na estaxe actual
         En caso afirmativo
             Se non hai xa un resultado
                 Engade o resultado
             Se hai un resultado
                  Intercambia a situación, 
                     O resultado da pista actual é borrado
                      A inscrición do resultado retirado é marcada como intercambiada
                     Á inscrición atopada engádeselle o resultado 
                     na estaxe e serie actual 
             Pon os campos rexeitada e intercambiada a falso
         En caso negativo
             Non fai nada
     Se non ten inscrición nin resultado
         Engádese unha nova inscrición co correspondente resultado
Se é remuda
     Se a remuda xa está nas inscricións e ten resultado
     (determinase coa entidade, categoría e nome da remuda)
         Pregunta se quere movela á pista actual
         En caso afirmativo
             Se non hai xa un resultado na pista actual
                 Móvea á pista actual
             Se hai xa un resultado na pista actual
                 Pregunta se quere intercambiar (serie e pista)
                 En caso afirmativo
                     Intercambia
                 En caso negativo
                     Borra o resultado da pista actual (deixa a inscrición)
                         a inscrición márcase como intercambiada
                     move o resultado atopado á pista actual
         En caso negativo
             Non fai nada
     Se está nas inscricións e non ten resultado
             Pregunta se quere engadirlle o resultado na pista actual
             En caso afirmativo
                 Se non hai xa un resultado
                      engádeo
                 Se hai un resultado
                   Intercambia a situación
                     O resultado da pista actual é borrado
                      A inscrición do resultado retirado é marcada como intercambiada
                     Á inscrición atopada engádeselle o resultado 
                     na estaxe e serie actual 
                 Pon os campos rexeitada e intercambiada a falso
             En caso negativo
                 Non fai nada
         Se non ten inscrición nin resultado
             Engádese unha nova inscrición co correspondente resultado
```
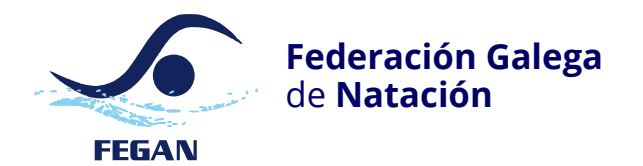

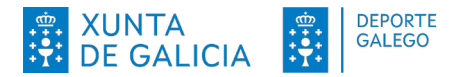

#### **Abrir composición de remudas desde a estaxe**

Se se fai desde as series pode facerse seleccionando a estaxe e pulsando o botón «Composición» e tamén facendo dobre clic sobre os 4 primeiros campos.

#### **Abrir a composición de remudas desde as inscricións**

Para engadilas desde as inscricións, basta con seleccionar a inscrición e pulsar no botón de «Composición».

## **Introdución de membros de remudas**

A composición de remudas pode engadirse desde as inscricións ou desde as series.

Para engadir membros desde as series pode facerse seleccionando a estaxe e pulsando o botón «Membros» ou facendo dobre clic sobre a estaxe en calquera das catro primeiras casas (Nome completo, Entidade, Categoría, Membros).

Nota: no caso de ter que sortear novamente, os membros das remudas non se perden.

Pode establecerse o número máximo de participación en remudas por participante, o valor baleiro significa que pode participar en todas as remudas.

**Nota:** unha vez un participante é seleccionado para unha remuda nunha fase, dito participante é esluído da lista, tamén se exclúe no caso de ter a participación máxima en remudas.

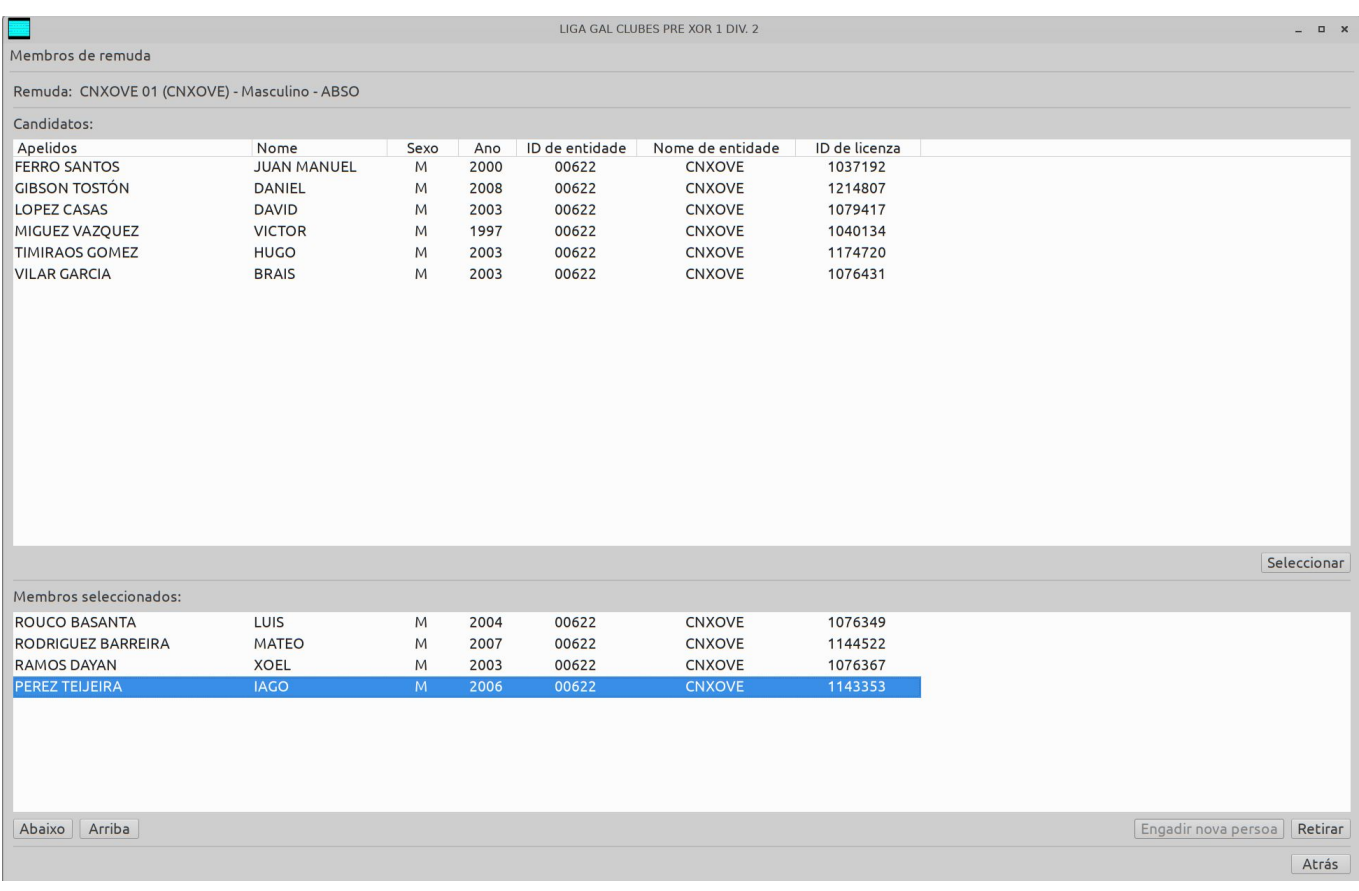

## **Puntuacións**

O acceso á configuración das puntuacións faise desde as propiedades do campionato.

Poden establecerse as distintas puntuacións, as cales se poderán seleccionar para asignar ás categorías.

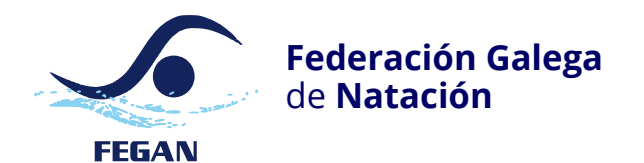

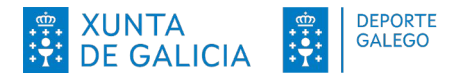

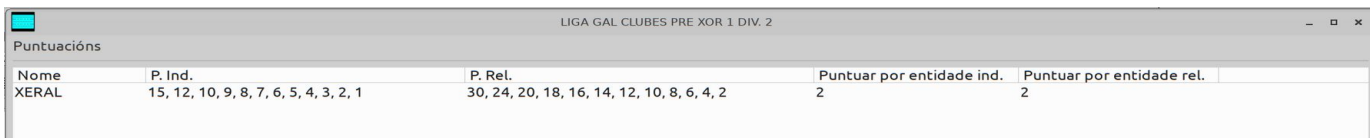

Se a fase e categoría son mixtas os resultados téñense en conta como mixtos, puntúanse sen ter en conta o sexo de dita categoría.

Se a fase é mixta pero as categorías son por sexos, puntúa cada sexo na súa categoría

# **Clasificacións**

O acceso á configuración das clasificacións faise desde as propiedades do campionato.

Serán sumatorios dunha ou varias categorías seleccionadas para dita clasificación.

Cando unha clasificación teña un sexo seleccionado, só puntuarán resultados de dito sexo.

Se non se selecciona ningunha categoría, sumará os puntos de todas as categorías.

Se se selecciona un sexo (masculino ou feminino) e unha categoría de remuda mixta, só terá en conta a metade dos puntos das remudas mixtas.

No exemplo de configuración de clasificacións, os puntos das remudas mixtas van a metade para a clasificación feminina e a outra metade para a clasificación masculina.

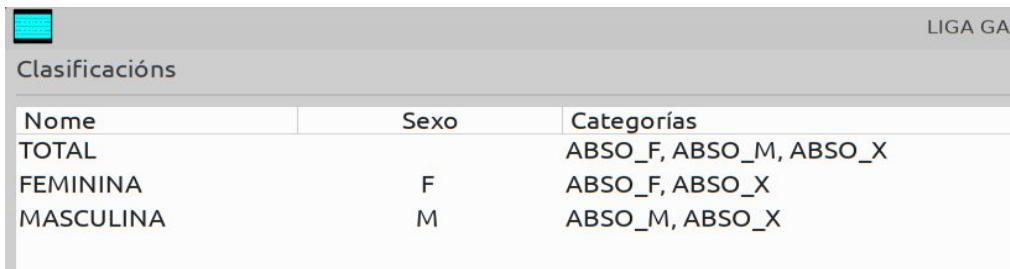

No seguinte exemplo sumará á clasificación masculina a metade dos puntos das probas de remudas mixtas

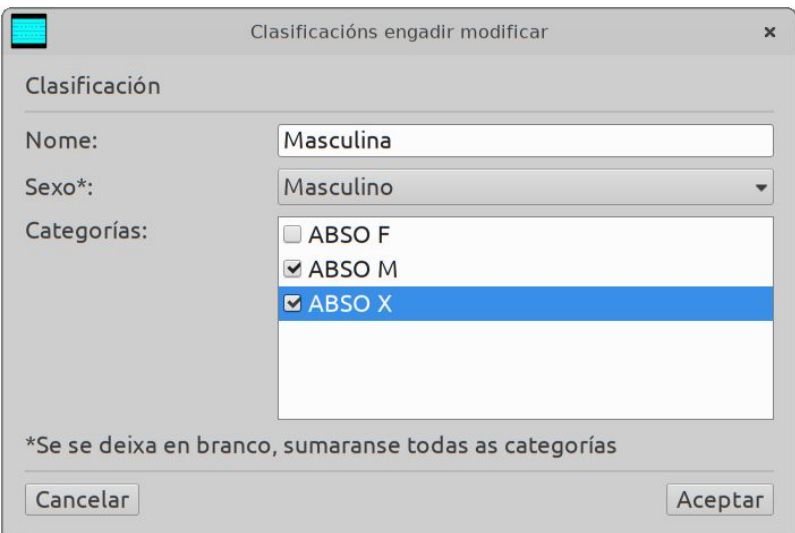

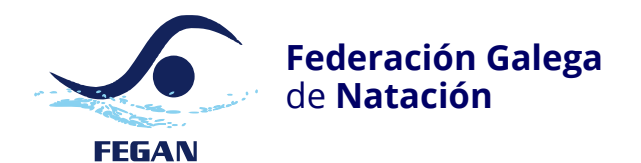

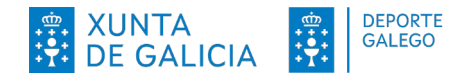

# **Sesións**

O acceso á configuración das sesións faise desde as propiedades do campionato.

Neste apartado pódense engadir, modificar e borrar as distintas sesións que se asignarán ás distintas fases.

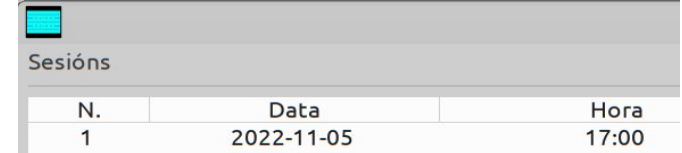

# **Parámetros**

De seguido preséntase a listaxe dos distintos parámetros:

- nome do campionato: nome do campionato
- lonxitude da piscina: [25|50]
- tipo de cronometraxe: [manual|electrónico]
- ordenación das estaxes: secuencia de estaxes coa ordenación, ex. «3, 4, 2, 5, 1, 6»
- data de cálculo de idade: AAAA/MM/DD
- sede: nome da instalación onde se produce a competición
- ruta da base de datos: ruta completa da base de datos que está aberta
- imprimir inscricións intercambiadas: se si, imprime como baixas as inscricións

dos que foron trocados (exchanged=true), como baixas.

**Nota:** o cálculo do número de estaxes obtense das estaxes propostas para a ordenación das estaxes.

# **Exportación de resultados**

Finalizada a entrada de todos os resultados prémese no botón Ex. Resultados. O ficheiro xerado é un CSV.

# **Configuración de imaxes (logotipos) nos informes**

As imaxes van dentro do cartafol images que está dentro do xesde.

Antes de modificar as imaxes orixinais, recoméndase facer unha copia de seguranza do cartafol images.

Poden especificarse tres imaxes diferentes nos informes:

- Arriba á esquerda: logo left.png (150x94 píxeles)
- Arriba á dereita: logo\_right.png (150x94 píxeles)
- Abaixo no pe: logo\_foot.png (1072x120 píxeles)

As imaxes de arriba, tanto á da esquerda como a da dereita son do mesmo tamaño.

A imaxe do pe vai de lado a lado.

Para establecer unhas imaxes personalizadas basta abrir os ficheiros que veñen de xeito predeterminado e

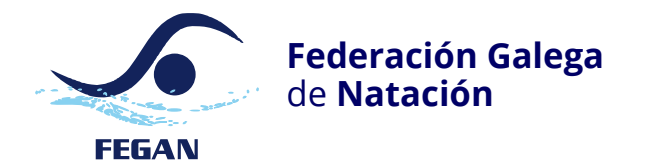

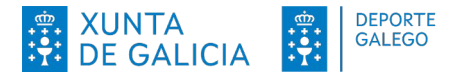

engadir as imaxes desexadas, logo hase **gardar as imaxes co mesmo tamaño e mesmo formato.**

**ATENCIÓN!** É moi importante que as imaxes teñan o mesmo formato (.png) e tamaño para que saian correctamente nos informes.

# **Campionatos con clasificacións e series aparte**

**Nota:** esta parte está pendente de facer en todo caso aquí vai a idea do planeado a facer.

Cando un unha serie vai aparte (serie rápida), crease unha segunda fase do tipo serie rápida e a as series que se desexen móvense a dita fase.

Do mesmo xeito para as clasificacións, unha fase PRE ou SEM poderá ter subfases.